# Paya Payments User Guide

Thank you for purchasing our extension. If you have any questions that are beyond the scope of this document, do not hesitate to leave us an email via support@magenest.com

Created: 24/10/2018 | By: Magenest | Support Portal:<http://servicedesk.izysync.com/servicedesk/customer/portal/146>

- [Highlight Features](#page-0-0)
- [System Requirements](#page-0-1)

[Configuration](#page-0-2) 

- [Storefront Functions](#page-3-0)
	- [UI Options](#page-3-1)
		- $\bullet$  [Magento Custom UI](#page-3-2)  $\bullet$
		- [SagePay Payment Modal UI](#page-3-3)
		- $\bullet$ [SagePay Payment Inline UI](#page-4-0)
- [Save Card Function](#page-5-0)

[Support](#page-7-0)

#### <span id="page-0-0"></span>Highlight Features

- Allow customers to checkout using credit card payment
- Support 3 UI options: Magento UI, Paya Modal UI, Paya Inline UI
- Support Save Card Function for logged in customers
- Support Authorize Only and Authorize & Capture payment
- Customers can manage Paya saved credit cards in My account
- Support multiple currencies
- Support different payment card brands, including Visa, MasterCard, American Express
- Support different card brands

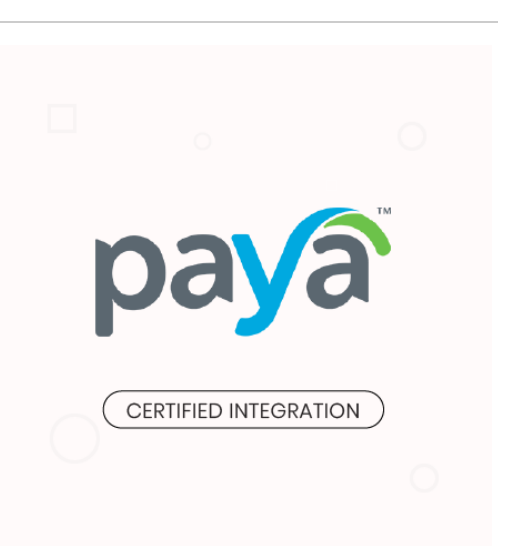

#### <span id="page-0-1"></span>System Requirements

Your store should be running on Magento 2 version 2.1.x, 2.2.x or 2.3.x

## <span id="page-0-2"></span>Configuration

You can configure the Magento 2 Paya Extension at Magento back end in Stores > Configuration > Sales > Payment Methods > Paya.

Requirements settings

In this setting, you must fill in your Paya merchant account. To obtain these credentials, contact [Paya](https://paya.com/) team.

#### $\odot$  Paya

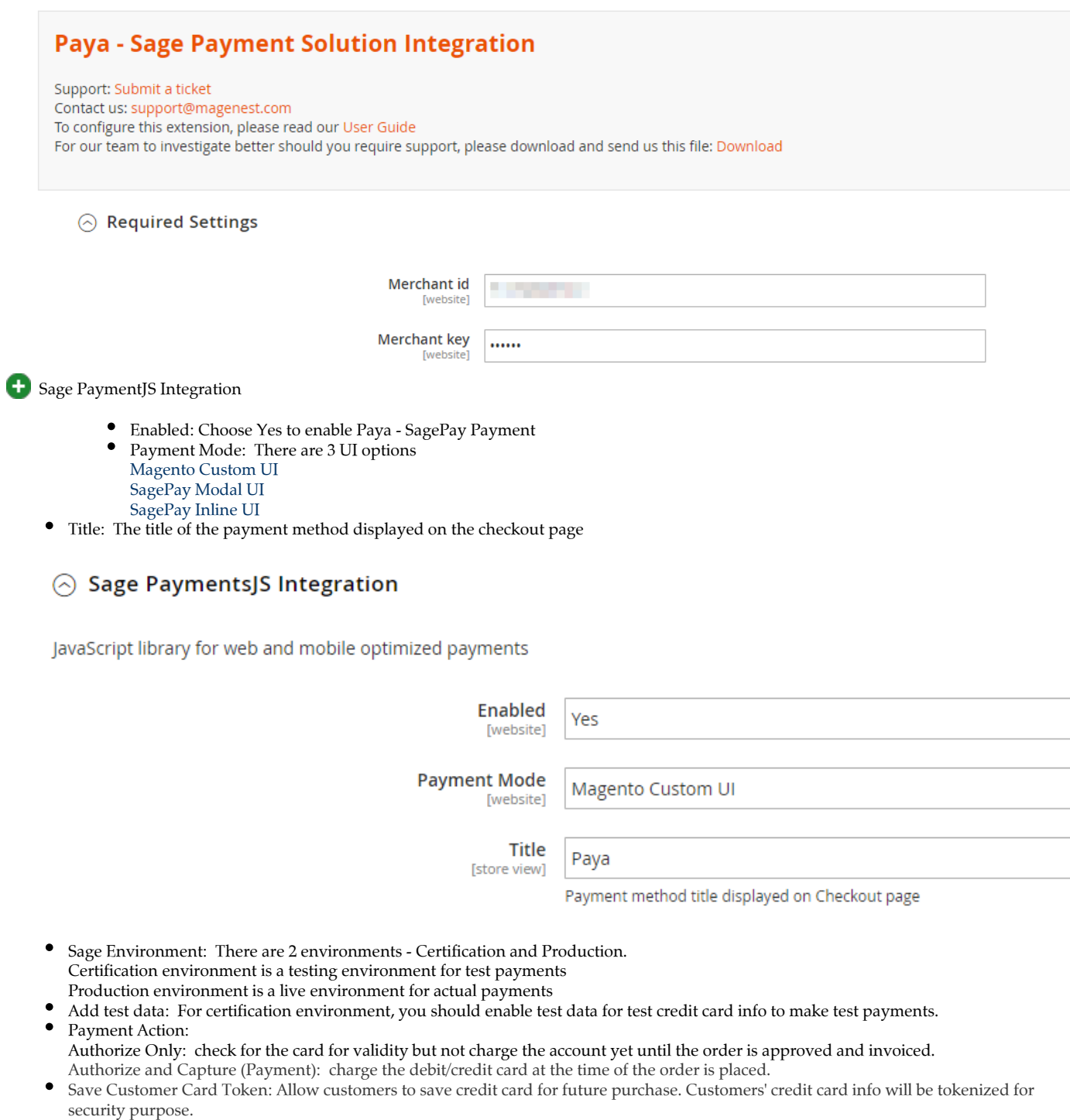

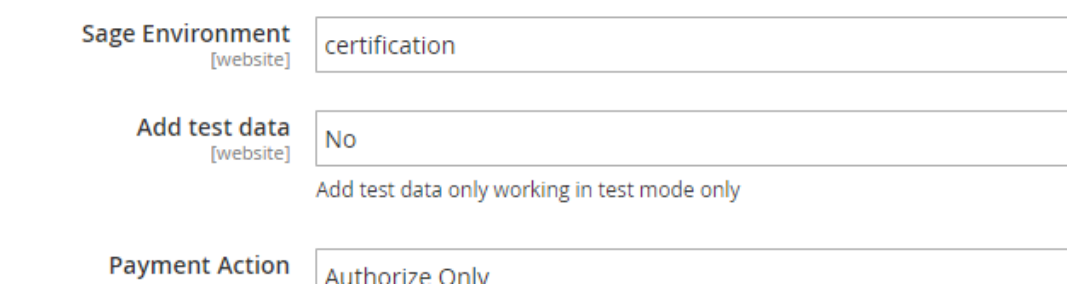

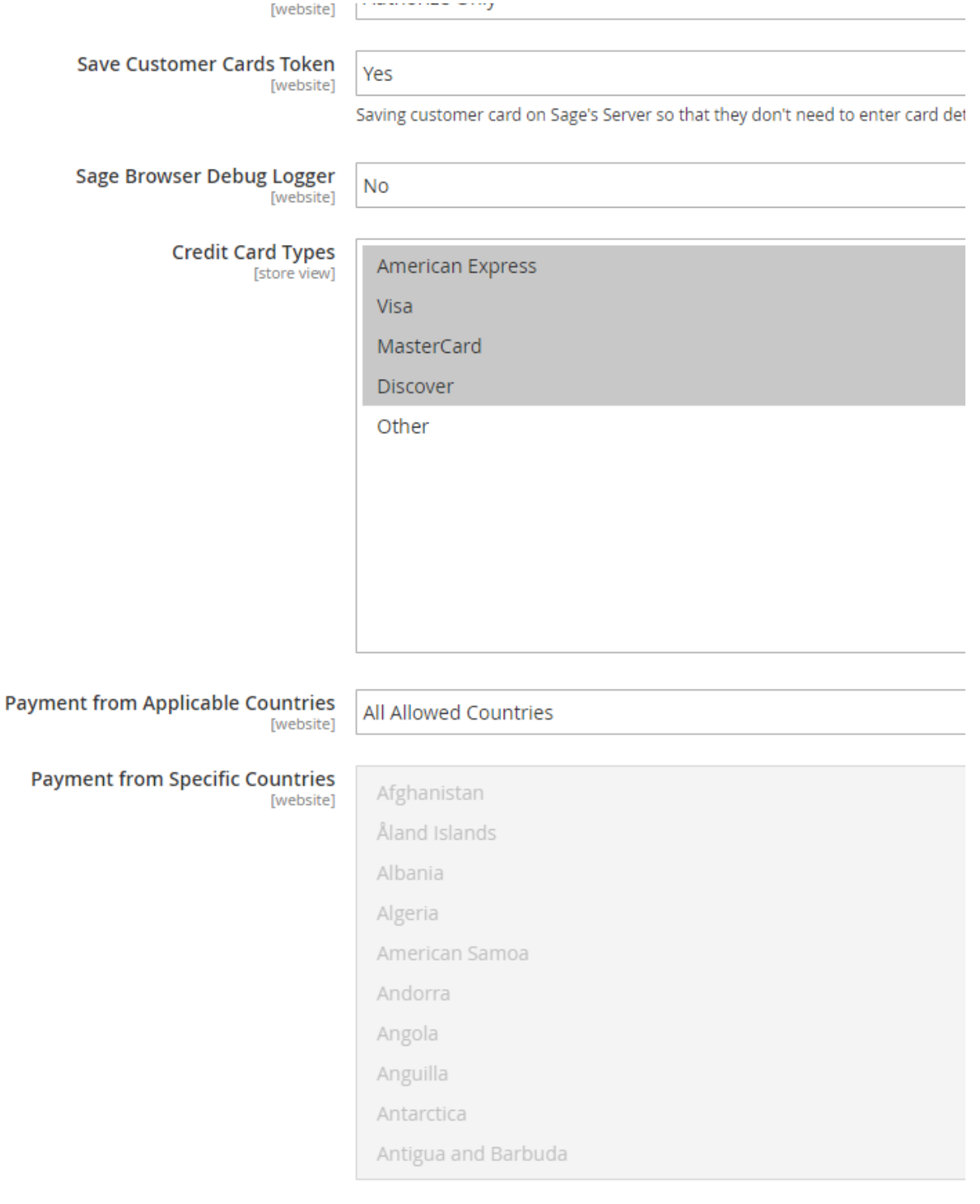

New Order Status [website]

Processing

- Sage Browser Debug Logger: We highly recommend that you should enable this option so when transaction issue occurs, you can track ٠ this log file to debug.
- $\bullet$ Credit Card Types: You can choose which credit card types you want by choosing one or more items.
- Payment from Applicable Countries:
- All allowed countries: Enable all allowed countries to make payment.
- Specific Countries: Restrict some countries by unselecting them from the Payment from Specific Countries.
- In addition, you can add/edit the Instructions to instruct customers how to do payment.
- Sort Order: The order of the payment method that will be displayed on the checkout page.
- Minimum Order in Total: If the order value is less than this figure, the payment method will not be displayed on the checkout page.
- Maximum Order in Total: If the order value is bigger than this figure, the payment method will not be displayed on the checkout page.

## <span id="page-3-0"></span>Storefront Functions

#### <span id="page-3-1"></span>UI Options

#### <span id="page-3-2"></span>There are 3 payment UI options

1. Magento Custom UI

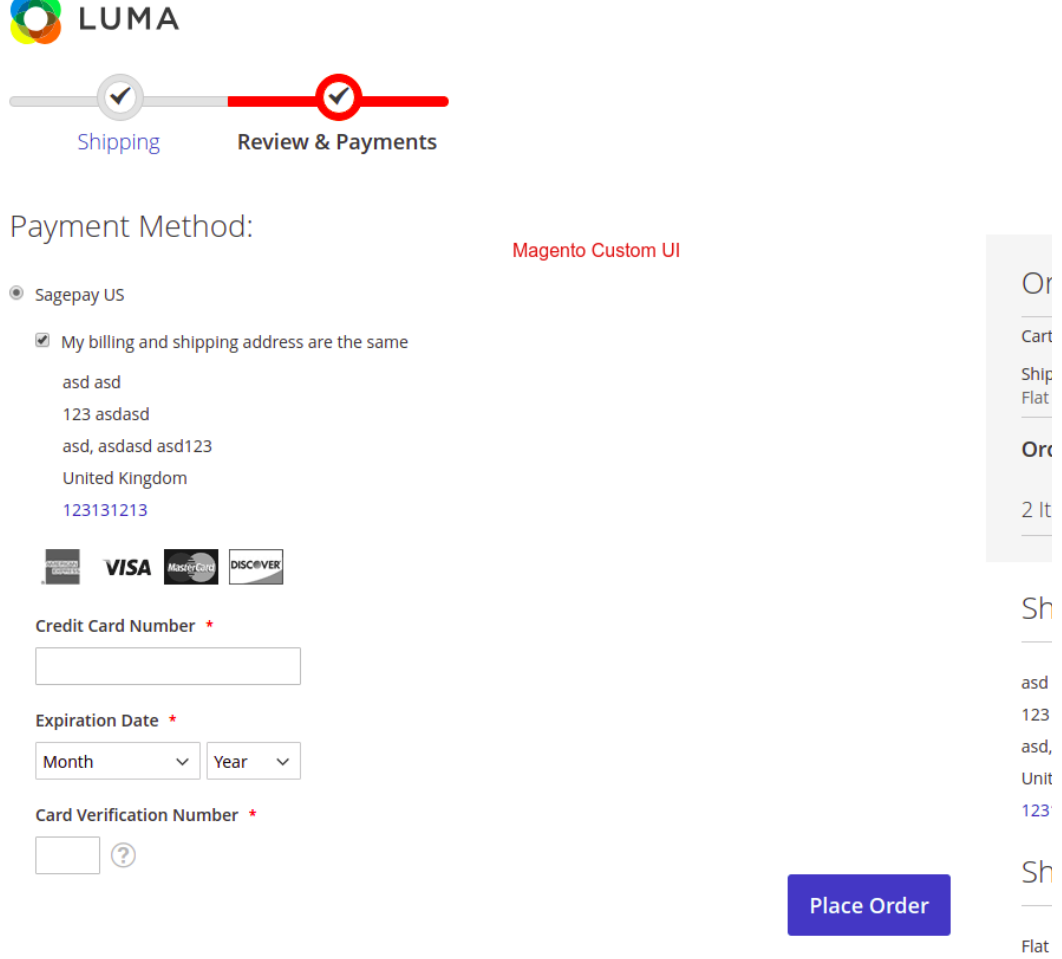

<span id="page-3-3"></span>2. SagePay Payment Modal UI

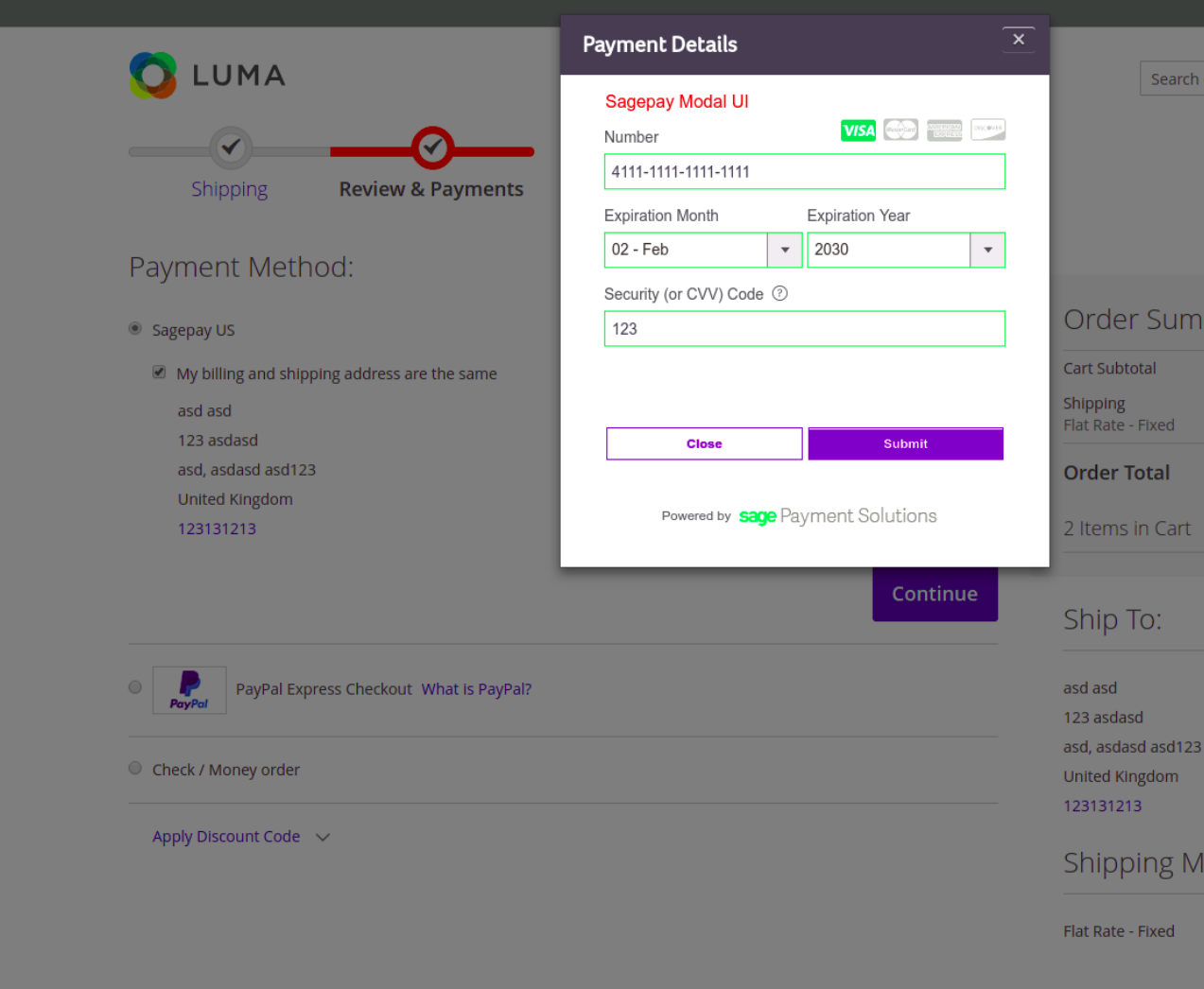

<span id="page-4-0"></span>3. SagePay Payment Inline UI

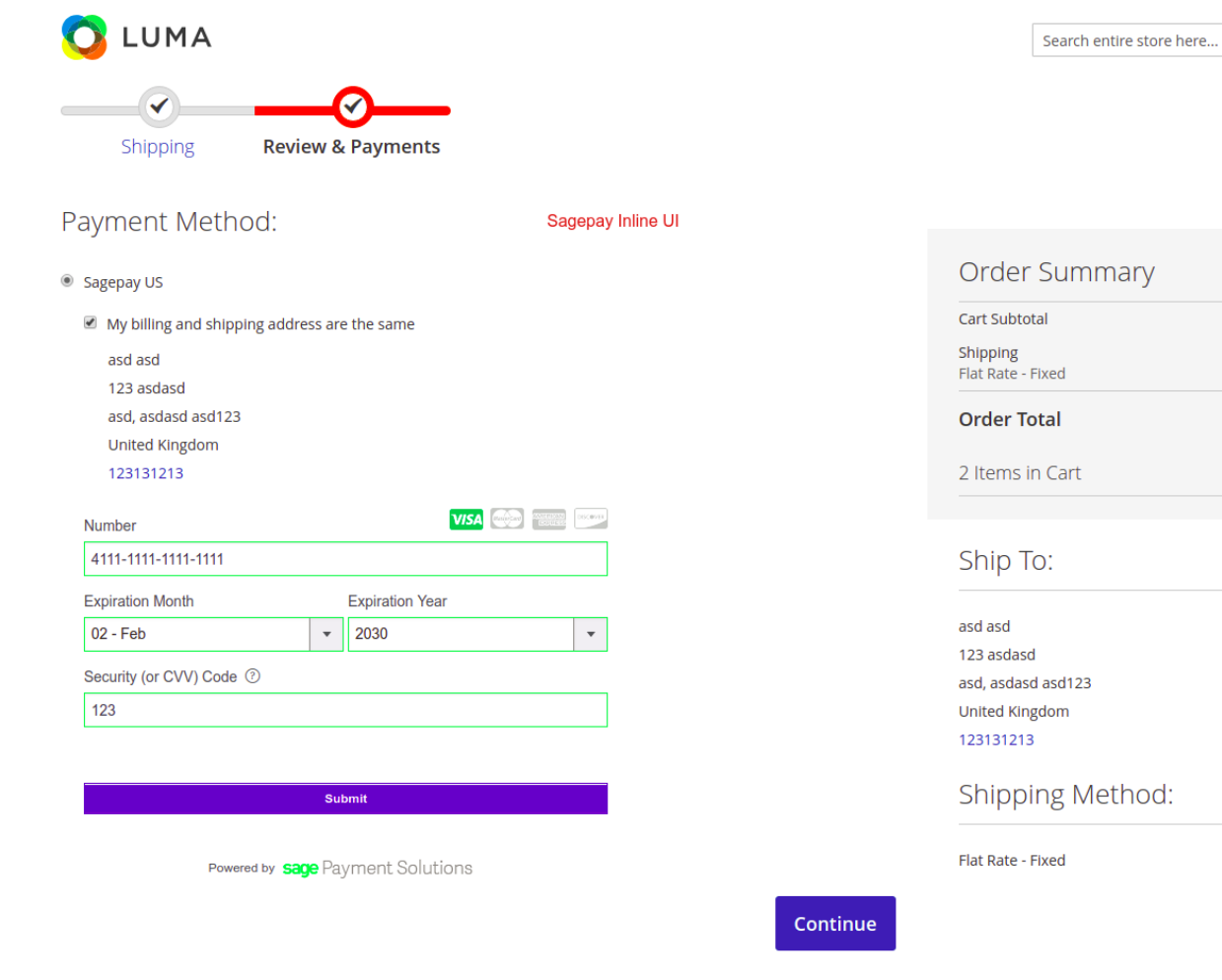

#### <span id="page-5-0"></span>Save Card Function

Logged in customers have the option to save the credit card (Save card?)

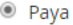

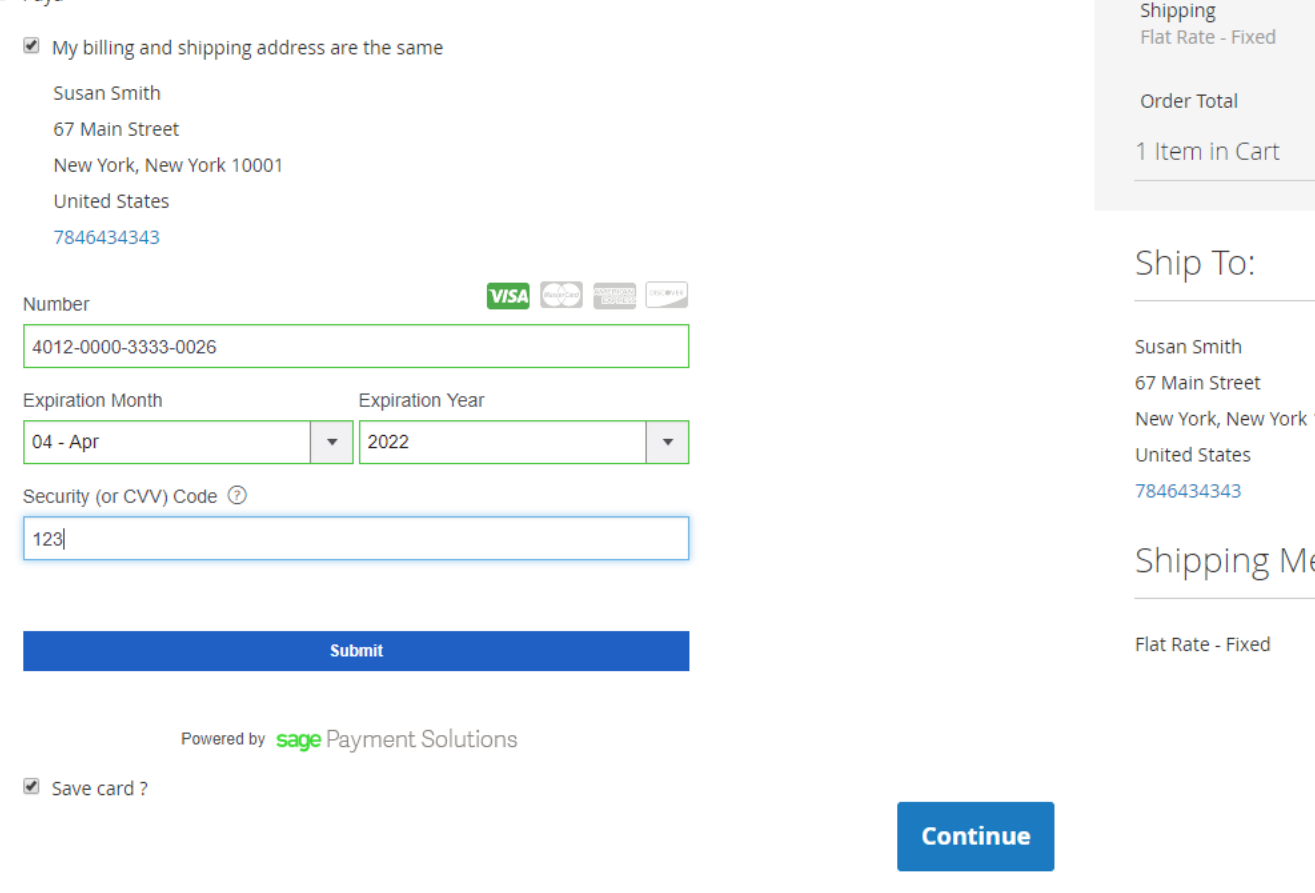

They can manage the saved credit cards as well as add/remove credit cards in My Account > My Card Identifiers

# My Card Identifiers

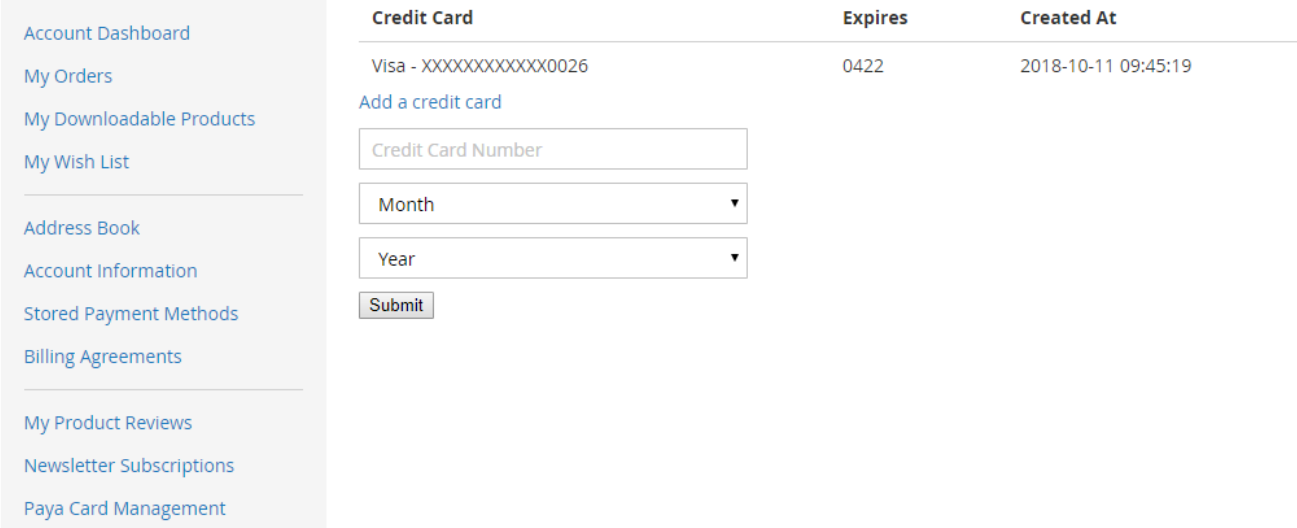

For the next purchase, when they log in, they can use the saved credit card from a drop-down list.

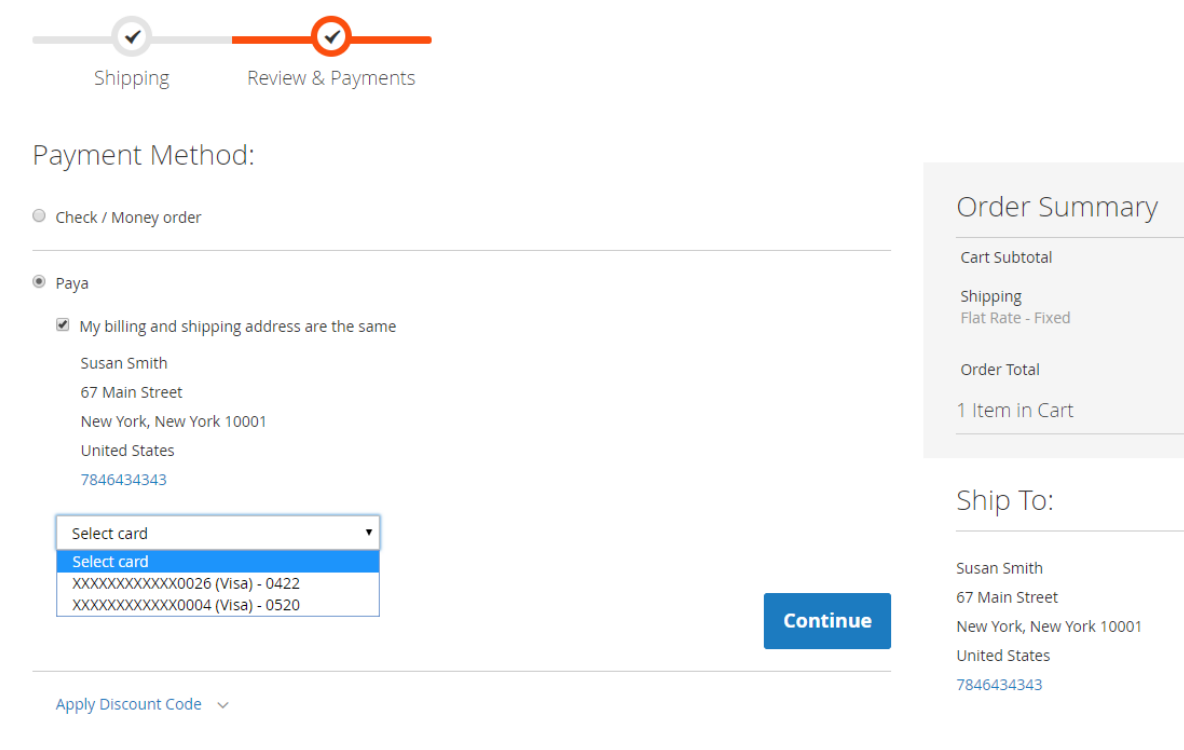

## Update

- When a new update is available, we will provide you with a new package containing our updated extension.
- $\bullet$ You will have to delete the module directory and repeat the installing steps above.
- Flush the config cache. Your store and newly installed module should be working as expected.

### <span id="page-7-0"></span>Support

- We will reply to support requests within 2 business days.
- We will offer lifetime free update and 6 months free support for all of our paid products. Support includes answering questions related to our products, bug/error fixing to make sure our products fit well in your site exactly like our demo.
- Support DOES NOT include other series such as customizing our products, installation and uninstallation service.

Once again, thank you for purchasing our extension. If you have any questions relating to this extension, please do not hesitate to contact us for support.